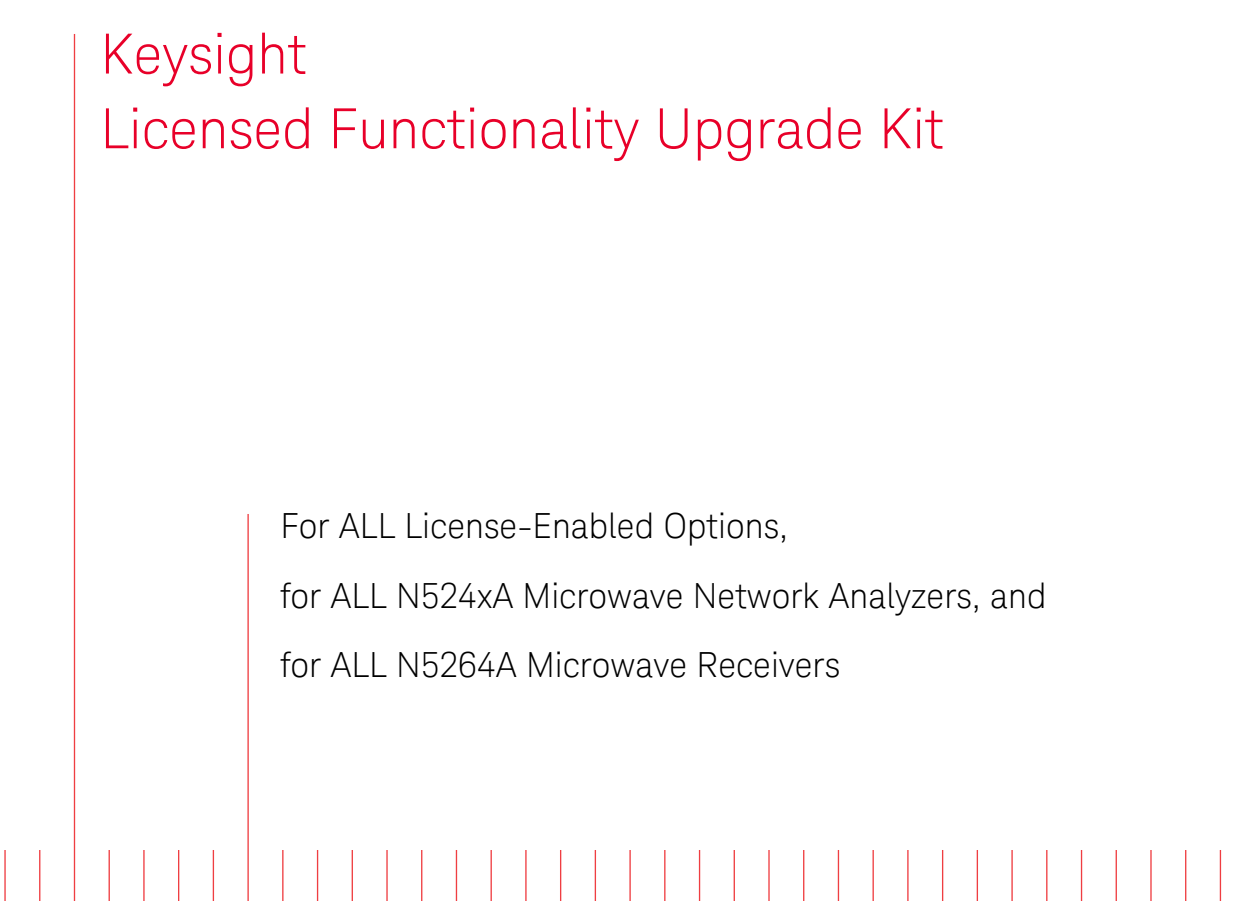

# $\frac{1}{2}$

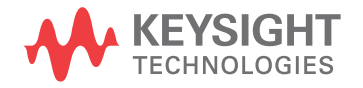

Installation Note

# Notices

© Keysight Technologies, Inc. 2007-2017

No part of this manual may be reproduced in any form or by any means (including electronic storage and retrieval or translation into a foreign language) without prior agreement and written consent from Keysight Technologies, Inc. as governed by United States and international copyright laws.

#### Trademark Acknowledgments

#### Manual Part Number

N5242-90006

#### Edition

July 2017

Printed in USA/Malaysia

Published by: Keysight Technologies 1400 Fountaingrove Parkway Santa Rosa, CA 95403

#### **Warranty**

THE MATERIAL CONTAINED IN THIS DOCUMENT IS PROVIDED "AS IS," AND IS SUBJECT TO BEING CHANGED, WITHOUT NOTICE, IN FUTURE EDITIONS. FURTHER, TO THE MAXIMUM EXTENT PERMITTED BY APPLICABLE LAW, KEYSIGHT DISCLAIMS ALL WARRANTIES, EITHER EXPRESS OR IMPLIED WITH REGARD TO THIS MANUAL AND ANY INFORMATION CONTAINED HEREIN, INCLUDING BUT NOT LIMITED TO THE IMPLIED WARRANTIES OF MERCHANTABILITY AND FITNESS FOR A PARTICULAR PURPOSE. KEYSIGHT SHALL NOT BE LIABLE FOR ERRORS OR FOR INCIDENTAL OR CONSEQUENTIAL DAMAGES IN CONNECTION WITH THE FURNISHING, USE, OR PERFORMANCE OF THIS DOCUMENT OR ANY INFORMATION CONTAINED HEREIN. SHOULD KEYSIGHT AND THE USER HAVE A SEPARATE WRITTEN AGREEMENT WITH WARRANTY TERMS COVERING THE MATERIAL IN THIS

DOCUMENT THAT CONFLICT WITH THESE TERMS, THE WARRANTY TERMS IN THE SEPARATE AGREEMENT WILL CONTROL.

#### Technology Licenses

The hardware and/or software described in this document are furnished under a license and may be used or copied only in accordance with the terms of such license.

#### U.S. Government Rights

The Software is "commercial computer software," as defined

by Federal Acquisition Regulation

("FAR") 2.101. Pursuant to FAR 12.212 and 27.405-3 and Department of Defense FAR Supplement ("DFARS") 227.7202, the U.S. government acquires commercial computer software under the same terms by which the software is customarily provided to the public. Accordingly, Keysight provides the Software to U.S. government customers under its standard commercial license, which is embodied in its End User License Agreement (EULA), a copy of which can be found at

#### http://www.keysight.com/find/sweula

The license set forth in the EULA represents the exclusive authority by which the U.S. government may use, modify, distribute, or disclose the Software. The EULA and the license set forth therein, does not require or permit, among other things, that Keysight: (1) Furnish technical information related to commercial computer software or commercial computer software documentation that is not customarily provided to the public; or (2) Relinquish to, or otherwise provide, the government rights in excess of these rights customarily provided to the public to use, modify, reproduce, release, perform, display, or disclose commercial computer software or

commercial computer software documentation. No additional government requirements beyond those set forth in the EULA shall apply, except to the extent that those terms, rights, or licenses are explicitly required from all providers of commercial computer software pursuant to the FAR and the DFARS and are set forth specifically in writing elsewhere in the EULA. Keysight shall be under no obligation to update, revise or otherwise modify the Software. With respect to any technical data as defined by FAR 2.101, pursuant to FAR 12.211 and 27.404.2 and DFARS 227.7102, the U.S. government acquires no greater than Limited Rights as defined in FAR 27.401 or DFAR 227.7103-5 (c), as applicable in any technical data.

## Safety Notices

#### **CAUTION**

A CAUTION notice denotes a hazard. It calls attention to an operating procedure, practice, or the like that, if not correctly performed or adhered to, could result in damage to the product or loss of important data. Do not proceed beyond a CAUTION notice until the indicated conditions are fully understood and met.

## **WARNING**

A WARNING notice denotes a hazard. It calls attention to an operating procedure, practice, or the like that, if not correctly performed or adhered to, could result in personal injury or death. Do not proceed beyond a WARNING notice until the indicated conditions are fully understood and met.

Keysight Licensed Functionality Upgrade Kit License-Enabled Options, for All N524xA Microwave Network Analyzers, and N5264A Microwave Receivers Installation Note

## <span id="page-2-0"></span>Getting Assistance from Keysight

By internet or phone, get assistance with all your test and measurement needs.

## Contacting Keysight

[Assistance with test and measurements needs and information on finding a](http://www.keysight.com/find/assist)  local Keysight office are available on the Web at: http://www.keysight.com/find/assist

If you do not have access to the Internet, please contact your Keysight field engineer.

#### **NOTE**

In any correspondence or telephone conversation, refer to the Keysight product by its model number and full serial number. With this information, the Keysight representative can determine whether your product is still within its warranty period.

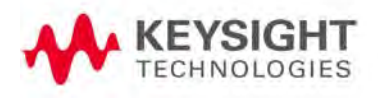

#### Getting Assistance from Keysight About Installing the Upgrade

# About Installing the Upgrade

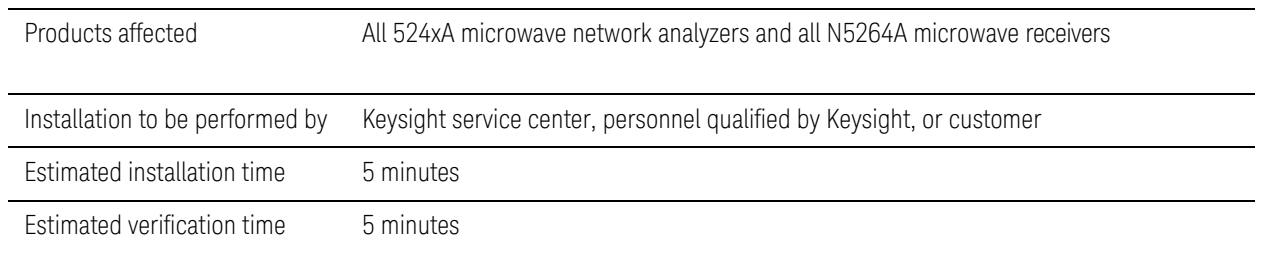

Getting Assistance from Keysight Items Included in the Upgrade Kit

# Items Included in the Upgrade Kit

Check the contents of your kit against the following list. If any of these items is missing, contact Keysight Technologies. Refer to ["Getting Assistance from](#page-2-0)  [Keysight" on page 1](#page-2-0).

#### Table 1 **Contents of Upgrade Kit**

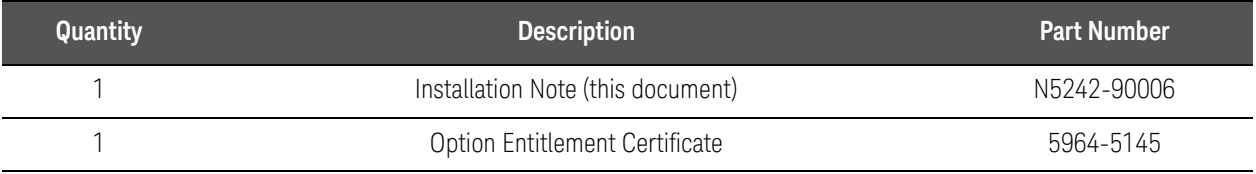

# List of Upgrades to Which This Installation Note Applies

This installation note applies to all of the upgrades in the following list. Do not be alarmed if your upgrade does not appear in the list. Additional upgrades may have been introduced since this document was printed.

If your upgrade kit contains only a Option Entitlement Certificate and this installation note, the instructions contained here will allow you to install your upgrade.

- 007 Add automatic fixture removal
- 008 Add pulsed-RF measurements
- 010 Add time domain operation
- 015 Add dynamic uncertainty for S-parameter measurements
- 020 Add IF inputs for antenna and mm-wave
- 021 Add pulse modulator to internal 1st source
- 022 Add pulse modulator to internal 2nd source
- 025 Add four internal pulse generators
- 028 Add noise figure measurements using standard receivers
- 080 Add frequency offset
- 082 Add scalar-calibrated converter measurements
- 083 Add frequency converter measurements
- 084 Add embedded LO application
- 086 Add gain compression application
- 087 Add intermodulation distortion application
- 088 Add source phase control
- 089 Add differential and I/Q devices application
- 090 Add spectrum analyzer application
- 093 Add extended spectrum analyzer (mm) up to 110 GHz (Applies to all models except: N5221A, N5241A, N5249A, and N5264A)
- 094 Add extended spectrum analyzer (mm) above 110 GHz (Applies to all models except: N5221A, N5241A, N5249A, and N5264A)
- 118 Add fast CW mode
- 301 Add application for use with standard CalPods
- 302 Add application for use with temperature-characterized CalPods
- 303 Add multiport capability for CalPods
- 304 Add CalPod as ECal Capability

Getting Assistance from Keysight

List of Upgrades to Which This Installation Note Applies

- 460 Add integrated TMSA application
- 510 Add nonlinear component characterization
- 511 Add nonlinear component characterization, restricted to 50 GHz
- 514 Add nonlinear X-parameters
- 518 Add nonlinear pulse envelope domain
- 520 Add arbitrary load impedance X-parameters
- 551 Add N-port calibrated measurements
- 560 Add enhanced R-receiver linearity (N5345A and N5247A only)
- 561 Add R-receiver linearity (N5345A and N5247A only)
- 897 Add perpetual Keysight inclusive calibration
- 898 Add perpetual standards compliant calibration
- LFX Add low frequency extension (N5241A and N5242A only)

# License Key Redemption

## **NOTE**

The enclosed Option Entitlement Certificate is a receipt, verifying that you have purchased a licensed option for the analyzer of your choice. You must now use a Keysight Web page to request a license key for the instrument that will receive the option.

To enable the option product(s), you must request license key(s) from: http://www.keysight.com/find/softwarelicense. To complete the request, you will need to gather the following information:

- From the certificate
	- Order number
	- Certificate number
- From your instrument(s)
	- Model number
	- Serial number
	- Host ID

The instrument information is available in the network analyzer - press **Help** , then click About Network Analyzer.

If you provide an email address, Keysight will promptly email your license key(s). Otherwise, you will receive your license key(s) via postal mail.

# Installation Procedure for the Upgrade

Installation Requirements

- The network analyzer must be in proper working condition prior to installing this option. Any necessary repairs must be made before proceeding with this installation.
- This installation does not require removal of the analyzer's protective outer covers.
- The analyzer must be powered up and operating to perform this installation. The Network Analyzer program must be running.
- This installation requires that a keyboard and a mouse be connected to the network analyzer.

## Verify the Serial and Option Numbers

Refer to the license message you received from Keysight:

— Verify that the analyzer's model and serial numbers match those on the license message you received from Keysight.

If the model number, serial number, or option number do not match those on the license message you received from Keysight, you will not be able to install the option. If this is the case, contact Keysight for assistance. Refer to "Getting [Assistance from Keysight" on page 1](#page-2-0).

### <span id="page-8-0"></span>Enable the Option

- **1.** Press System , then Service, then Option Enable.
- **2.** In the Select Desired Option list, click the option listed on the license message you received from Keysight. For example 080 - Frequency Offset.
- **3.** Using the keyboard, enter the license key in the box provided. The license key is printed on the license message you received from Keysight. Enter this key exactly as it is printed on the message.
- **4.** Click Enable.
- **5.** Click Yes in answer to the displayed question in the Restart Analyzer? box.
- **6.** When the installation is complete, click Exit.

Getting Assistance from Keysight Installation Procedure for the Upgrade

# Installing Options 510 and 511

**NOTE** 

If you have Options 510 and 511, you must install Option 510 first.

On the PNA-X

- **1.** Open a Windows Explorer browser window.
- **2.** Click D://Firmware/NVNA.msi.
- **3.** Double-click to start the NVNA installer.

Getting Assistance from Keysight Installation Procedure for the Upgrade

## Verify that the Option Is Enabled

Once the analyzer has restarted and the Network Analyzer program is again running:

- **1.** On the toolbar, click Help, then click About Network Analyzer.
- **2.** Verify that the option you enabled is listed after "Options:" in the display. Click OK.

If the option has not been enabled, perform the ["Enable the Option"](#page-8-0) procedure again. If the option is still not enabled, contact Keysight Technologies. Refer to ["Getting Assistance from Keysight" on page 1.](#page-2-0)

#### **NOTE**

Getting Assistance from Keysight Installation Procedure for the Upgrade

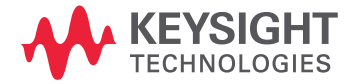

This information is subject to change without notice. © Keysight Technologies 2007-2017 Edition 1, July 2017 N5242-90006 www.keysight.com